http://www.viralimagewizard.com

### **PR Pixel Magick**

By: Abbas Ravji

All Rights Reserved. This is a pay for use software and comes with limited use license. You may not resell or distribute this software without direct permission.

**Support Forum:** <a href="http://www.autobacklinkbomb.com/forum">http://www.autobacklinkbomb.com/forum</a> **Support Email:** <a href="mailto:support@viralimagewizard.com">support@viralimagewizard.com</a>

Video Tutorials: http://www.viralimagewizard.com/Tutorials.html

### **Viral Image Wizard Software Versions**

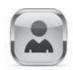

Silver – Contains all features excluding the Animation from Video, proxy control and is limited to posting to up to 3 Wordpress blogs.

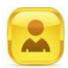

Gold - Contains all features excluding the Animation from Video, proxy control and is limited to posting to up to 3 Wordpress blogs. It also includes posting to up to 3 Pinterest and Tumblr blogs.

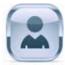

Platinum – Full version containing all features.

**Platinum Lite**: Contains all features that Sllver includes but also includes animation from video

Silver and Gold users can request to upgrade to Platinum by emailing <a href="mailto:support@viralimagewizard.com">support@viralimagewizard.com</a> with their license details.

### **Getting Started**

Download the software and open the zip file. Extract the software to a folder on your PC. Do not run the software directly from the zip file because it will not work when trying to license the software.

http://www.viralimagewizard.com

After you extract and copy the file to a folder on your PC. Run the main exe file.

The software will firstly check to see if you have a required Graphics software installed.

### **Installing Required Graphics Software**

The Viral Image Wizard requires the ImageMagick graphics engine to perform some of the functions in the software, It is free to use. So if you do not have the ImageMagick software, the Viral Image Wizard will prompt you to install it before licensing.

Here are the simple steps to set it up.

First click Yes to allow the software to download the software.

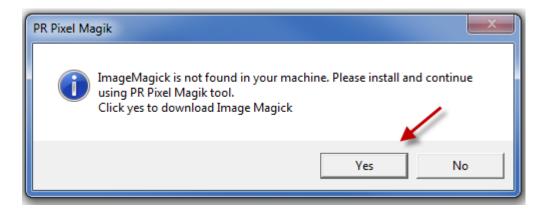

Then click on Save File to save the software to your PC.

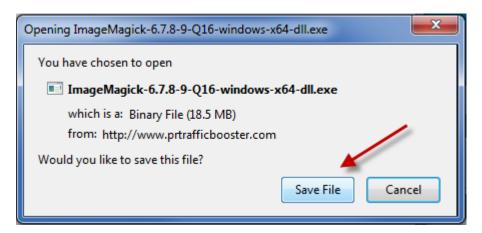

After it downloads, Run the software to install it. Agree to the terms and just click the Next buttons (no need to click on any options) to do the install.

http://www.viralimagewizard.com

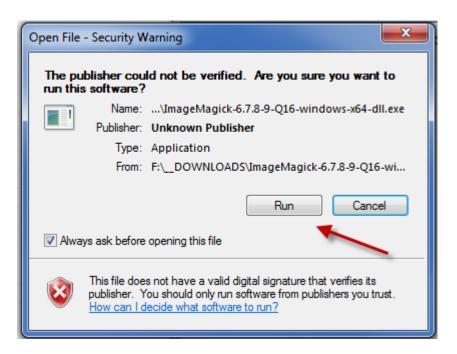

If you are prompted to select additional tasks then please select **Add application** directory to your system path.

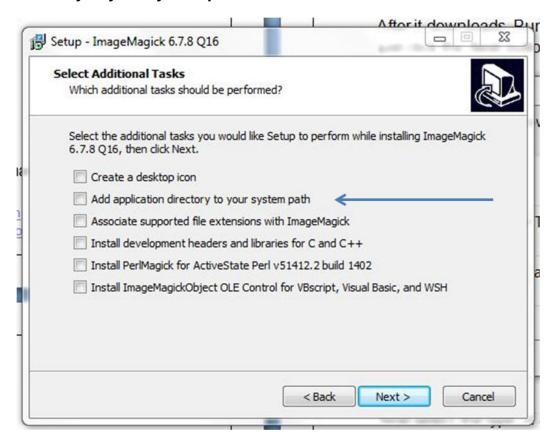

Once ImageMagick has been installed, please double click on the Viral Image Wizard application exe to open it.

http://www.viralimagewizard.com

In the pop-up window enter the license details you received by email after purchasing the product. If you did not receive the email then send us a copy of the receipt to support@viralimagewizard.com so we can send you a copy of your license details.

Once you have successfully verified your license, the software will open.

### The Viral Image Wizard Main Software Interface

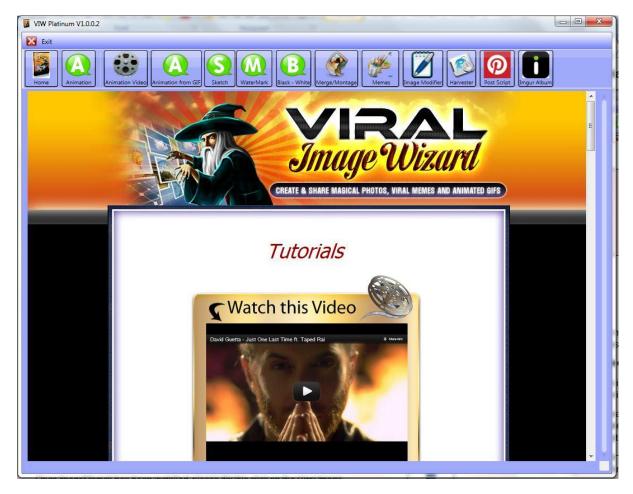

The software will open up on the Home Tab. This section can change. Its primary reason is to make announcements which can be seen when you work with the tool. It will also have links to Video tutorials, and how to obtain support.

### Software Key Features:

- Animation
- Animated Video
- Animation from Gifs
- Sketch
- Watermark
- Black White

- Montage
- Memes
- Image Modifier
- Harvester
- Post Script
- Imgur Album

http://www.viralimagewizard.com

You will find multiple features within each Tab. This guide will help in understanding the software, however you should spend a little time familiarizing and testing yourself.

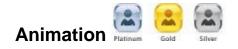

Create an Animated Image (Animated GIF)

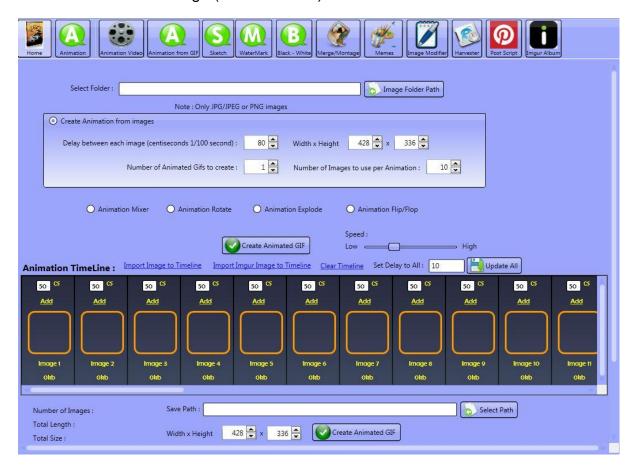

In this Tab you can create effects to single images (Animation Mixer, Animation Rotate, Animation Explode, and Animation Flip/flop)

You can create an animation slideshow for multiple images at Random Order (Create Animation From Images)

You can use the animated Timeline to create an animation with multiple images in the order of your choice.

### **Create Animation From Images (Random Order)**

To get started, please select an image folder path of the graphics you want to have the software combine into an animated image.

http://www.viralimagewizard.com

Select the delay time between each image (default 80), the width x height (default 428x336), the number of animated gifs to create (default 1) and the number of images to include into the animation per animation (default 10).

Hit the Create Animated Gif button and let it run to completion. The animated graphic will be saved in the folder path you have selected when adding the images. To view the animated image, you will need to open it in an internet browser (for example – Internet Explorer, Firefox or Chrome).

NOTE: Animated graphics will not appear animated in a normal image viewer.

#### Tip:

- 1. Resize all your images so that they are the same size and set the width and height to match the size of the images. This will ensure a Smooth animation.
- 2. The fewer the number of images used per animation and the smaller the width and height then the lower the animated gif file size will be.
- 3. The tool will select images from the folder path at random, you can load a number of images and have the software create a number of animated gifs all having different images or different orders.

### **Creating Effects to Single Images**

To get started, please select an image folder path of graphics you want the software to perform the animation effects on.

**Please note:** The software will perform the animated effect on every image in the folder you select.

Underneath the **Create Animation From Images control** area you will see the following options.

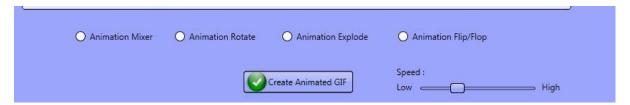

Select the desired effect and adjust the speed then click Create animated Gif.

The results will be saved in a sub folder inside of the same folder you selected.

#### **Creating Animated Images from Timeline**

There are a couple ways to create a timeline for putting together an animated image.

First - a look at the buttons above the timeline.

**Import Image to Timeline** – Import a set of files to add to the timeline by holding the Ctrl key to select the images.

**Technical support:** <u>support@viralimagewizard.com</u> **Support forum:** <u>http://www.autobacklinkbomb.com/forum</u>

http://www.viralimagewizard.com

**Import Imgur to Timeline** – Import an Imgur account with images to pull down for the timeline.

**Clear Timeline** – Press this if you want to wipe out the timeline and start over.

Set Delay to All - This will update all the CS delay for each frame

### **Uploading Images Manually in the Timeline**

Click on the Add button and it will open a new image editor window.

Note: Image Editor covered further down in the manual

Towards the top of the new editor window Click the **Select button** and locate the image on your PC.

Other areas of the editor are covered further down in this manual.

**Please note:** While working in the popup editor then changes such as Add boarder, Resize image and compress will result after you click the apply and save button

The timeline also allows you to add separate delays for each image you add to it. The default is set to 50 Centiseconds (CS) - the lower the number the lower the delay with 0 being no delay.

Underneath the timeline it will show you details such as the number of images in your timeline and the size + length of all images combined

**Please note:** Due to the nature of how the image format will change to a GIF then the image size is not accurate. The image size the tool displays is the size of all the images combined in the timeline before converting.

When you're happy with images setup in the timeline, please choose a location to save to and set the width and height of the actual animation. Then click Create **Animated GIF** 

TIP: Try your best to have all images in your timeline the same size. This will ensure you build good animations. Set the width and height so that it's the same as your images that are in the timeline

# Animation Video (Platinum Only)

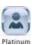

In this Tab, you are able to import videos and have the software create animations based on a number of settings. It is also possible to extract the frames of a video from a given point and then manipulate the images then re-import them to animate them back up in sequence order.

http://www.viralimagewizard.com

### **Creating an Animation From Video**

Select the video file you want to extract images from by clicking on the Load Video button.

Video settings - The Video settings are found below the Image Setting controls

Here are the following Video setting options.

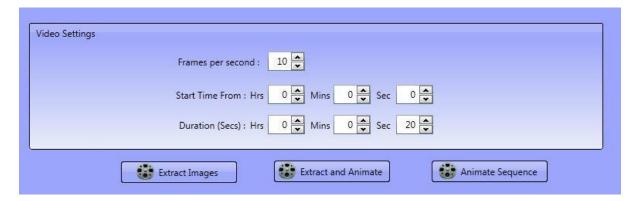

**Frames per second** – This is the number of images to extract per a second from the video

**Start time** – Select where the software should start extracting images from the video.

**Duration (Secs)** – This is the amount of time to extract from the start time.

Example: If you have a video and you want to extract images from 42 seconds till 45 seconds then the start time would be

Hrs: 0 Mins: 0 Sec: 42

and the duration would be

Hrs: 0 Mins: 0 Sec: 3

The software will then extract images from the 42nd second of the video clip and extract for 3 seconds therefore extracting from 42 seconds till 45

After you have selected the video and setup the video settings, you can then select which method you want to use. Below are the two video options buttons which will work when you add a video.

**Extract Images**— If you click this button then it will extract images from the video and then save them in a new folder called **ImagesExtracted**. You will find this folder in the same location of the video you selected on your computer's hard disk.

**Extract and Animate button** – this will capture images from the video and then create an animated gif(s) in the one go.

http://www.viralimagewizard.com

For this to work then it's important that you configure the **image settings** (Discussed below) and the **Video settings**.

Based on your configuration of both the Video and Image settings the software will create and save the animated Gif in a new folder called **AnimateVideo**. You will find this folder in the same location of the video you selected on your computer's hard disk

### **Image Settings - Found above the Video Settings Control**

**Delay between each image (centiseconds 1/100 second)** – Default is 0 but you can select any delay you wish, The higher the number the longer the delay between each image.

**Width x Height** – Default is 250 x 250. This is the uniform size of the images you will extract. Set them at your desired size.

**Number of loops (0 for unlimited)** – This is the number of times the animated gif will start over after it has gone through the animation sequence.

**Number of Animated Gifs to create** - You can have the tool create as many animated gifs as you like as long as the video is long enough to build your set amount. If the video does run out, it will create as many as it can up to that point.

**Number of Images to use per Animation** - This is the number of video image captures from the video to put into 1 animated gif. So if you set it to 20 then each animated gif will have 20 images from the video in each animated gif you choose to make.

**Skip every** – Select between None and 5 images to skip when creating the animation image. - Play with this to speed up the animation and get more footage into the animation -

**Animate Sequence** – This will create an animated gif from the images in the folder you selected. Based on your settings it will combine them and store the complete gif(s) in a folder called **AnimateSequence** under the folder containing the images.

After you have selected the image folder and setup the image settings, you will then click on **Animate Sequence** 

The software will build the animation from the images folder you added. The software will select images and build the animation in sequence order of numerical value from lowest to highest.

The animate Sequence Command is very useful when working with images that you have extracted using **Extract Images** which extracts images from your chosen video.

http://www.viralimagewizard.com

You can then manipulate the images in the meme editor etc before importing them back into the **Animation Video** Tab to build the animation.

You will then click the **Animate Sequence** Button.

### **Animation from Gifs**

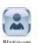

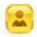

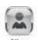

If you have an animated GIF and wanted to break it up into the actual frames used then you can do so in this Tab.

There are a number of ways to do this.

First you select the animated gif you want to work with by clicking on the Image Folder path button and point the software to the gif file.

You will also find a timeline so that you can add images 1 at a time should you want to add more images to the timeline after breaking up the gif.

**Please note:** The timeline will be filled with images used to build the GIF. If you want to build your own animation from scratch then you should use the timeline from within the Animation Tab.

After you have selected the GIF you can do 2 things.

**Import from Gif to Timeline** - This will break up the animated GIF you originally selected into each frame that was used to build it and add them to the timeline.

**Extract from Gif** – This will Break the animated gif you originally selected into each frame that was used to build the animation and save them to a Folder called **GifFrames**. This folder will be found in the same folder as the animated gif you selected.

You will also find additional options

**Import Image Sequence to Timeline** – To add all the images at once from a folder to the timeline sequence.

**Clear Timeline** – Press this if you want to wipe out the timeline and start over.

**Uploading Images Manually in the Timeline** 

Click on the Add button and it will open a new image editor window.

Note: Image Editor covered further down in the manual

Click the Select button and locate the image on your PC.

http://www.viralimagewizard.com

### **Animation From Gif Timeline Image Editor**

The widow comes up when you Add or Edit images in the animation sequences.

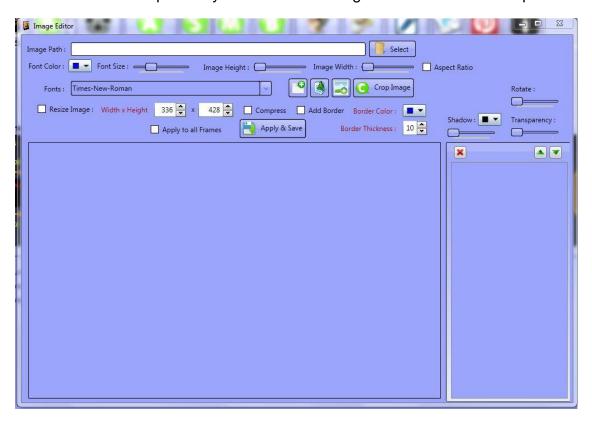

Click the Select button to locate the image you want to Add to the Image Editor.

After you select it, it will be visible in the window and you can do a number of changes to it before you save it.

**Resize:** Click the checkbox and then set the width and height (Changes will reflect after you click apply and save)

**Crop Image:** Right click the mouse and drag it over the part of the image you want to keep. Then click the Crop button.

**Compress:** The software will make the image as small as possible to save on size. (Changes will reflect after you click apply and save)

http://www.viralimagewizard.com

**Add Border:** Click the checkbox. Then select the color and the border thickness. (Changes will reflect after you click apply and save)

**Create New Image icon**: Click on the icon to name then choose a name for it and save it to your computer. You will then be prompted to select the dimensions and color of the solid fill

**Add text icon**: Click on the A icon to add text. You can change the font color and size by using the slide bar. You can change the text by highlighting and typing in whatever text you'd like to add. To move it – just hold the right mouse button and then move it to where you'd like it to be placed.

You can also use your keyboard arrow keys. Just click on Font size, Image height etc and use the arrow keys.

**Add Image icon**: After clicking the add image icon, you will then see an Image placeholder in the list towards the right sidebar. As shown below:

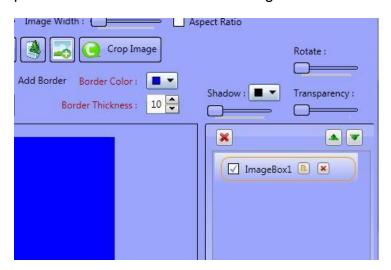

Then click on the load image button. Point the software to the image to add.

**Rotate**: Use the slide bar to rotate text or added images.

**Shadow**: Use the slide bar to add and position a shadow to text or added images.

**Transparency**: Use the slide bar to make the text or images less visible.

**Apply to All Frames**: This is applicable for (Resize, Shadow, Rotate, Transparent, Border, and Compress). When you are about to save then if you check this Apply to all the frames and click on save then it will apply all the settings of the current image to all other following images in sequence.

Once you have completed all the editing. Just click the Apply & Save button and the software will go back to the Animation timeline. If you ever need to make any changes then just click on the Edit button and the Image Editor will open again.

http://www.viralimagewizard.com

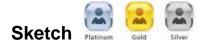

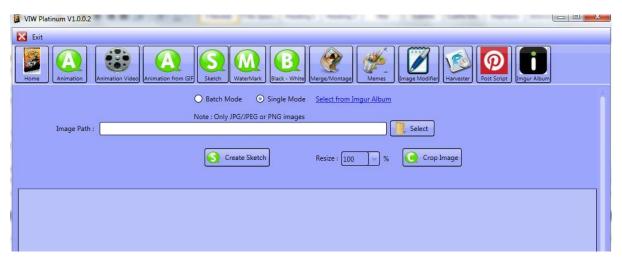

This feature is to add the black and white sketch feature to a single image or to all the images in a folder. Just select the Single Mode or Batch Mode Checkbox

<u>Select Folder/Image</u> - Select image folder path and point the software to the folder with the pics to modify. If you are using Single Mode then Select the Image

Click on the Create Sketch button and the software will run through all the graphics and store the altered graphics in a sub folder called **SketchImage**. The images will appear in the same folder that you selected to run the Sketch script on. If you work in single mode then you will also see a preview of the image in the software like below

Before clicking Create Sketch

http://www.viralimagewizard.com

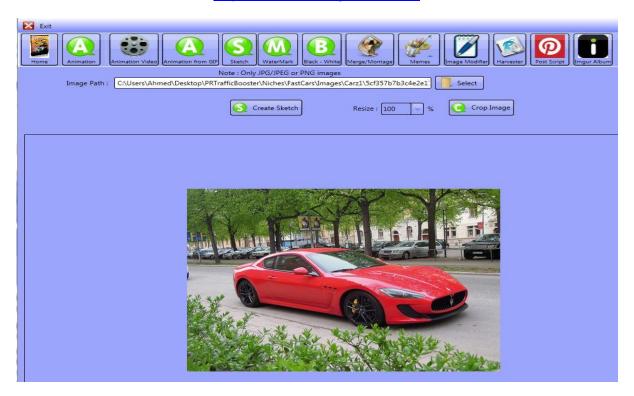

### After clicking create sketch

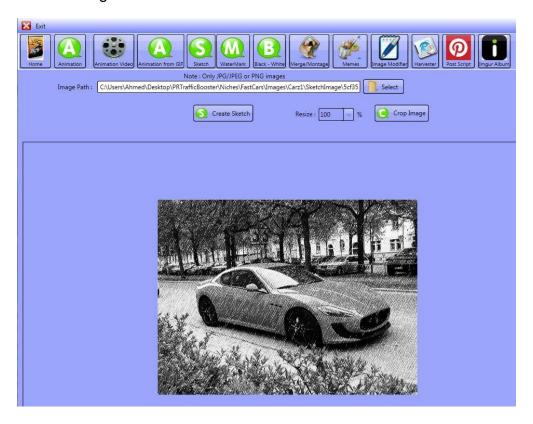

**Crop / Resize an image** - To crop the image, you will need to drag your mouse over the image while holding down the left mouse button. Highlight the area you want to change. Then click on the Crop Image button.

http://www.viralimagewizard.com

You can make the image smaller by changing the percent value in the resize dropdown - 100% is full size. Anything lower makes the image smaller - You will see the changes after you click Create sketch

(NOTE: This feature is also available in the Black and white/ watermark tabs)

### Watermark

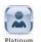

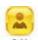

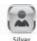

This feature allows you to add a text watermark to a set of graphics (in a folder) or a single photo.

First you will need to either type in the watermark text or upload a text file that has the text you want to add in it.

The positioning of the watermark text is completely adjustable along with the font type/size as well as the font color/transparency.

<u>Select Folder</u> - Select image folder path and point the software to the folder with the pics to modify. In this case we are just using the scraped fast car graphics folder.

Click on the Add Watermark button and the software will run through all the graphics and store the altered graphics in a sub folder called **WaterMark**. The will be saved to the same folder as you the images that were added.

You can also enter watermark text - 1 per line and even use spinned syntax. The software will then randomly watermark your images choosing a random watermark for each image.

For example you could enter

www.Site1.com www.site2.com www.MyFacebookProfile.com www.MyTwitterProfile.com

Or even

Follow Me Like Me {Pin Me|I follow Back|I like Back|Reblog for Reblog} Re Blog Me

The software will then randomly watermark your images for you.

<u>Select Image (working in Single mode)</u> - Click on the Image File Path button and point it to the image you want edit.

http://www.viralimagewizard.com

Click on the Add Watermark button and the software will run through all the graphics and store the altered graphics in a sub folder called WaterMark.

You will also see a preview in the Software.

Tip - If adding a watermark to many images then try and make sure all images are the same size. Then test it by adding a watermark on one image only when you are happy with the position, size and color. Then proceed and watermark the full folder.

### Black - White

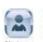

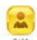

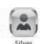

This feature is very similar to the Sketch feature. You can change color pics to black and white, either a single image or all the images in a folder.

<u>Select Folder</u> - Select image folder path and point the software to the folder with the pics to modify.

Click on the Create Black - White button and the software will run through all the graphics and store the altered graphics in a sub folder called **BlackWhiteImage**.

<u>Select Image for single mode</u> – Click on the Image File Path button and point it to the image you want edit.

Click the Create Black - White button to create the altered image. The software will run through all the graphics and store the altered graphics in a sub folder called **BlackWhiteImage**, you will also see the changes in the preview window as below.

http://www.viralimagewizard.com

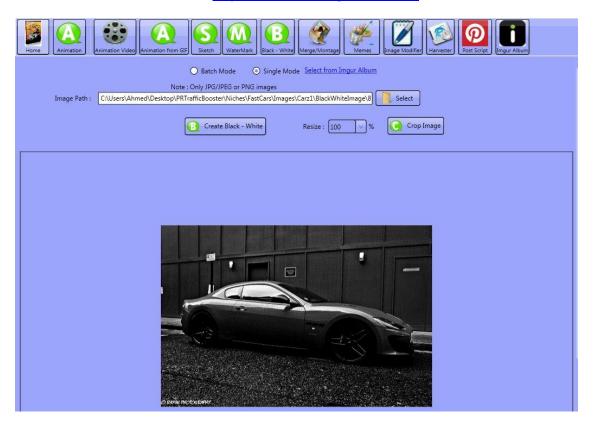

### Merge/Montage

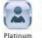

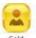

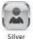

This tab will allow you to Merge images in Vertical or horizontal order or create a Montage with a set of images or at random.

In order to create a merge or montage image, you will need to have a folder of images that you want to use. You then select the folder by clicking on the Image Folder Path button.

### Merge Images

Select Horizontal image or Vertical image, as well as the width x height to your desired size. Then select Number of Merge Image to create and the Number of Images to include in Merge Image.

Example: Let's say you have a folder of images and want to merge 5 images in vertical order and only wanted one image then it would look like this.

http://www.viralimagewizard.com

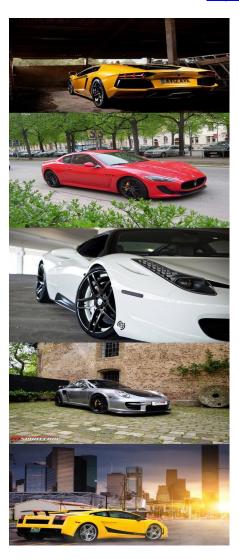

If you set the tool to do it horizontally with 4 images then it would look like this

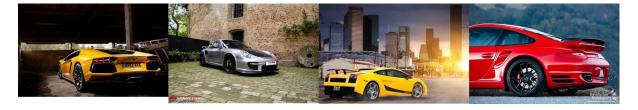

### **Montage Images**

Select Thumbnail Width x Height to the size you want, as well as the border and background colors.

Check the box - File name as a caption? if you want to add a caption to each image used for the Montage.

In the blank field, you type in a Montage Title that will display above the final created image.

**Technical support:** <u>support@viralimagewizard.com</u> **Support forum:** <u>http://www.autobacklinkbomb.com/forum</u>

http://www.viralimagewizard.com

Select the Number of Montage to create and the Number of Images to include in Montage. Then select the Number of images in a row.

The image below shows a montage using 4 images with 2 images per a row with a Grey boarder and white background. The title of the Montage is **My Montage Title** 

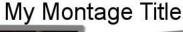

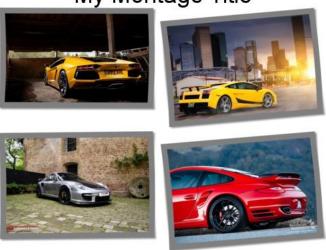

The image below shows the same setup as above however using the **Filename as Caption?** selected. This time the title of Montage is **My Super Cars.** 

It might be a little difficult to see the captions but they appear below each image

### My Super Cars

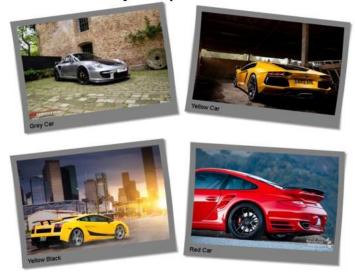

Once you have your Merge or Montage settings ready to go then push the **Run Merge/Montage** button at the bottom.

http://www.viralimagewizard.com

It will save the created images in a folder under the folder you selected to pull the images from. The folder will be called **MonatageImage** for when running the Montage script or **MergeImage** when running the Merge Script.

You can created many sets of merged or Montage images. Just adjust the number of Merge or Montage images to create and the software will add them at random. You can also include many more images into a merge or montage and even combine the two.

### Memes

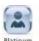

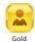

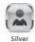

There are two sections to this area that are switchable by the tab.

- 1. Meme Editor
- 2. Template

You have 2 options with the Meme Editor

- 1. Batch Mode
- 2. Single Mode

#### **Meme Editor**

Memes are popular humorous or interest images that have text at the top and bottom (typically). These have proven to be a great way to get traffic from social media sites.

This section has also been designed so that you can create banners, Facebook timeline banners and more or less any type of banner you require of any size.

#### Creating a single meme –

Click the Select button to locate the image you want to add to the Meme Image Editor. This image is typically used as the background image and you are not able to move it or adjust the size.

You also have the option of clicking on the Search Images link that allows you to search for images from Flickr, Morgue files or Stockvault based on a keyword search or add an image from your Imgur account.

If you want to work with a solid fill background or even a transparent one then you can click on the **Create New Image** button and then choose a location to save the background and name then click save. You will then be prompted to enter dimensions of your choice and a solid fill color. Choose the dimension you want to work with.

http://www.viralimagewizard.com

The image below shows the **Create New Image** button circled in red.

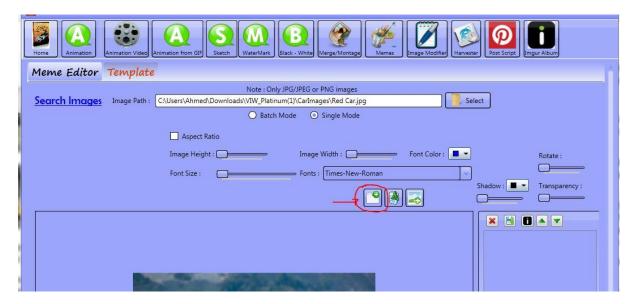

After you locate and select the image to work with, it will be visible in the window and you can edit it to make a meme.

You will click on the Add text Button or add Image button to add text or images on top of the backgorund image.

The image below shows the Add text and Add Image Buttons.

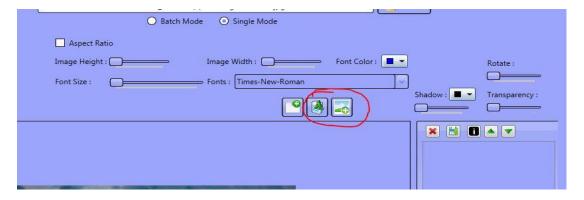

**Add Text**: Click on the A icon button to add text. You can change the font color and size by using the slide bar. You can change the text by highlighting and typing in whatever text you'd like to add. To move it – just hold the right mouse button and then move it to where you'd like it to be placed.

Image below shows 2 text boxes on my background image both text boxes have been set with different colors and different shadow and one I have also rotated one of the text boxes to show an example of the rotate effect, you can also see both appear in the Sidebar towards the right under the heading **TextBox2** and **TextBox3**.

http://www.viralimagewizard.com

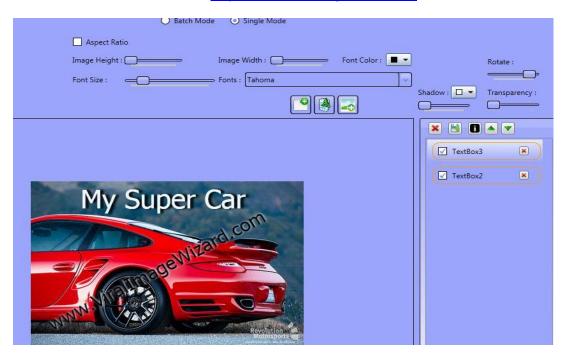

You can add as many text boxes and position them as you like.

**Add Image**: After you click the **Add Image** Button, towards the right sidebar you will see an image placeholder in the list. You will see 3 little icons near it.

- 1. Load Image,
- 2. Load Image from Imgur
- 3. Remove Layer.

The screenshot below shows my image placeholder which is called **ImageBox2**.

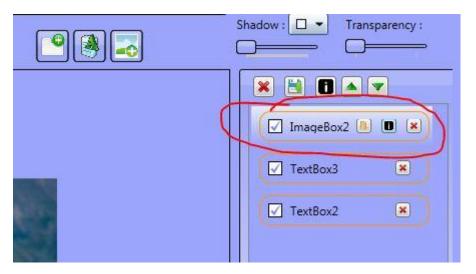

Click on the Load Image button to add an image from your computer or the Imgur button to use an image from your Imgur account.

You can move the image by dragging it around with your mouse.

http://www.viralimagewizard.com

Below are additional features you can perform.

**Resize:** You can resize the image Width and height using the slide bars.

**Aspect Ratio:** By selecting this checkbox the system will keep the aspect ratio. You will be able to control the height.

Rotate: Use the slide bar to rotate text or added images.

**Shadow**: Use the slide bar to add and position a shadow to text or added images.

**Transparency**: Use the slide bar to make the text or images less visible.

### **Sidebar Layer Control**

The sidebar layer control allows you to do 3 things.

- 1. Display and hide the selected layer
- 2. Delete the layer
- 3. Add/change image from computer or imgur

At the top of the sidebar layer control there are 5 Icons. I have labeled the icons in the image below.

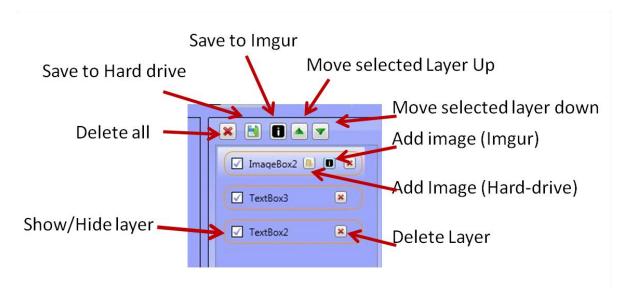

### Creating batch memes -

When in **Batch Mode** the system will allow you to create memes by adding text to the top and text to the bottom and also your url to the images you load. It will also allow you to choose a background image or Solid fill color. Click the Select button to locate the folder which you would like to add a background image and text to..

In the left side bar, there are text fields for the top, bottom and bottom url of the images. To activate them, click on the checkbox. You can then type in the text to add

http://www.viralimagewizard.com

(one per line) or import a text file that has one caption per line. You can also use spinned Syntax.

When you activate the text area a settings section will appear

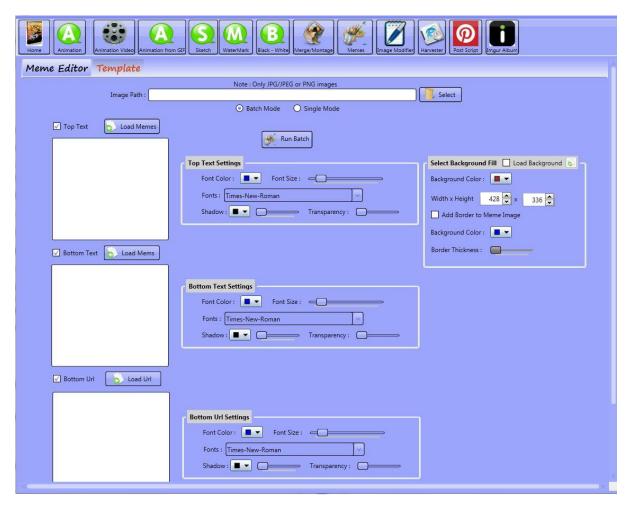

Towards the right there is a area called **Select Baackground -** Here you can check the checkbox and then select a image to upload or use a solid fill by selecting the color from the drop down.

You can select the various editing options and then when you are ready to create the memes just click on the Add Memes button.

The software will then take each image from the folder you selected and add a random top, bottom and bottom url from the list you entered. It will save all the new memes to a folder called **Meemelmage** under the folder you selected to pull the images from.

Tip: When choosing the dimensions of the meme then its important that it is larger then the image - This is because we will be adding text to the top and bottom

### **Memes Templates**

http://www.viralimagewizard.com

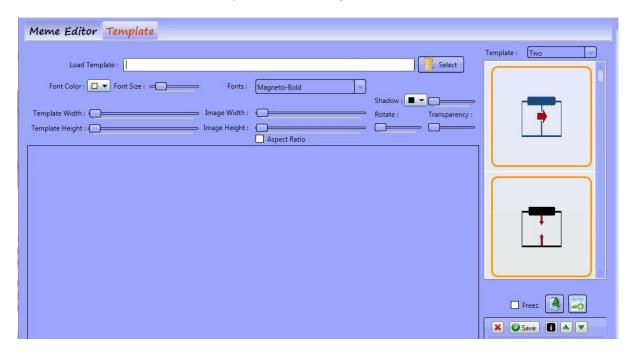

Select the Templates Editor tab (in the Memes section). To get started, you can either load a template or select a pre-loaded template from the right upper side bar. To use a pre-made template, select the type in the drop down menu and then just click on the template you want to use. It will show in the menu editor window.

Currently there are 2 types of templates - Single and double (this might be different when you use the software due to constant updates and improvements)

Whether you use your own template or a pre-made one, you can add text and images with the icons on the right side bar. The functions are just like the main meme editor explained previously.

Use the **Add Image** button to add images and then select the from hard drive or Imgur from the Sidebar layer control or Add text by clicking the **Add text** button

When you click the freeze button the software will force your Template to the front and the images to the back, your text will on top of the template.

You will not be able to move the images when you have the Freeze button selected.

To save changes click on the green save icon so save to your hard drive or the Imgur icon to save to Imgur.

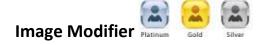

With a folder full of images, we can use the image modifier to bulk manage the images and clean them up to a standard format.

http://www.viralimagewizard.com

**Resize image** – This will make all the images in the folder a standard size. It is impossible to get an exact resize however the software will do its best depending on the resolution and other factors such as ratios etc.

**Compress** - This will compress your images.

**Add Border** – Give each image a border.

**Convert Images** – Allows you to bulk convert the image type

**Rename Images to** – Pick a base name for all the images and the software will convert all the names in bulk.

**Create Oil Paint Image** – This effect can alter images to make them appear like an oil painting which can help images stand out and can also be used in an animation.

**Add more edge** – This makes all the edges in an image more pronounced and can be an interesting effect to add to any image.

**Create Vingettes** – The image will appear in the center opal and then fade out to the background color you have selected. The background will be as low or high as you select with the slide bar. you can also select the color.

**Create Blur** – Use this to blur out an image to add effects or for making an animation that goes from a clear image to a totally blurred images by making a number of blur intensities and combining them into an animated gif.

**Colorize Effects** – This allows you to adjust the RGB levels to make different colorizations. It's good for making a number of variations and then using them to create an animated gif which will appear to be flashing different colors.

Once the process is complete it will have the pop-up window showing "Image modified successfully" and all the files will be stored in a new folder under the folder you are working with and it will be called **ModifiedImages**.

### Harvester

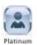

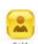

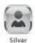

NOTE: If you already have Images to work with then you will not need to use the Harvester Script.

The software comes with a great Image Harvester/scraper. All you need to do is find a site or sites with images and then add the urls to a text file ready to import into the software.

Let's say for example I wanted to scrape My own Tumblr Blog and get all the images.

http://www.viralimagewizard.com

If my Tumblr blog url was http://howdidyoumakethis.tumblr.com/ then I would enter that url into a text file and then import it into the software. You can add as many urls you like (1 per a line).

Click on the Import Urls button and point it to the text file you just created with the site urls in it.

Next, click on the Save Path line [Select] button to point the software to a unique folder to save your scrape images.

Then select either to Scrape Images and save to your hard drive or Scrape Image Url.

Many urls will have small images such as icons, buttons etc that you may not want. So you can adjust the Min width and max width along with the min and max height to scrape. You can also select which format the system should scrape for.

When the system visits the imported urls it will only save the images/urls that match your scraping criteria.

In addition for large batches on a high speed connection, the number of threads can be adjusted but for most the default setting will be fine.

Once you run the harvest image script, we suggest going to the folder and cleaning out any unwanted images.

Please do take care to adhere to any license rights that images may have. It is the users responsibility to ensure they have the required license or right to work with any images then want to work with.

### **Post Script**

Add an account by selecting the type of account you want to add and then click on the Add Account button. Here you can post to the following sites:

http://www.viralimagewizard.com

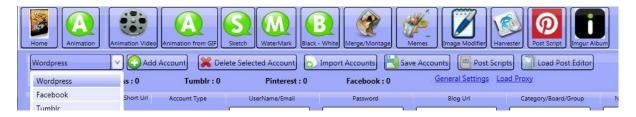

### Wordpress

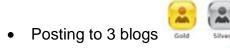

Posting to Unlimited Blogs

Select Wordpress from the drop down menu, then click Add account. You will see a new text field appear similar to the image below.

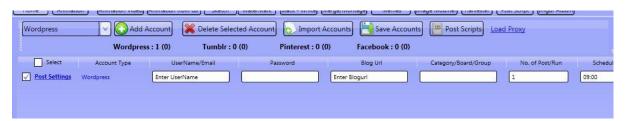

Enter the following details to connect your wordpress blog

- Username or Email –Your username
- Password your blog password
- Blog Url http://www.MyBlog.com/wp-admin (The login url of your blog)
- Company/Board The category you would like posts being made on
- Number of Posts/run The maximum number of posts to make each time you click start. (If you have many posts in the queue then this is useful)
- Schedule From start time each day in the format of HH:MM
- Schedule To end time each day in the format of HH:MM
- Server, port, username, password These are for proxies if wanting to use

Please note: If you have difficulty seeing all options then it's important you use the scroll bars to the side and bottom of the tool in order to scroll from left to right and top to bottom - The below image shows the scroll bars

http://www.viralimagewizard.com

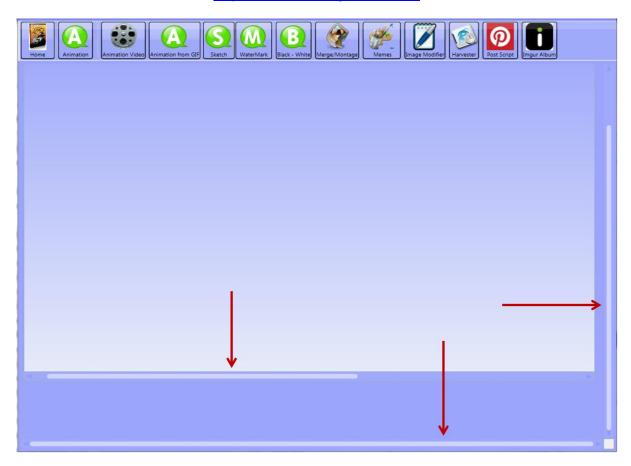

#### Pinterest

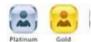

Platinum unlimited accounts, Gold 3 accounts

- Username or Email –Your email address for your Pinterest account
- Password your Pinterest password
- Company/Board The Pinterest Board you would like to post to (Required)
- Number of Posts/run The maximum number of posts to make each time you click start. (If you have many posts in the queue then this is useful, if linking with wordpress then the software will use the Number of posts/run which has been determined by your wordpress account)
- Server, port, username, password These are for proxies if wanting to use

## Tumblr Plation

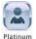

• Username or Email - Tumblr.com account email

http://www.viralimagewizard.com

- Password Tumblr.com password
- Number of Posts/run The maximum number of posts to make each time you click start. (If you have many posts in the queue then this is useful)
- Server, port, username, password These are for proxies if wanting to use

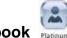

### **Facebook**

- Username or Email your Facebook account email
- Password You Facebook Password
- Number of Posts/run The maximum number of posts to make each time you click start. (If you have many posts in the queue then this is useful)
- Server, port, username, password These are for proxies if wanting to use

### **Important Note**

Anytime you add or change an account then you will need to click the save button.

### Import Accounts -

Click on the Import Account button and point the software to a text file that lists each account type in the following format.

Username/Email,Password,BlogUrl,Category

One per line – example below

### Wordpress:

myusername1,pass1,http://myurl.com/wp-admin,MyCategoryName

#### Pinterest:

myEmail,pass2,,MyBoardName

#### **Tumblr:**

myEmail,pass3,,,

#### Facebook:

myEmail,pass2,,MyGroup

### Post Settings -

**Technical support:** <u>support@viralimagewizard.com</u> **Support forum:** <u>http://www.autobacklinkbomb.com/forum</u>

http://www.viralimagewizard.com

Next to each account, you can click on this to access your local album and Imgur album.

On each image is an Edit Post Setting Icon. This will bring up an article window to add a title and description. It also allows you to add your click through link and tags for your post.

You have the option of saving by clicking the Save to Queue button. Or can post it immediately by checking the box next to the accounts you want it sent to and then click the Upload Post next to each account type.

Each queue is unique to that account

The image below shows how I clicked the Post settings Tab and then used a image from my Imgur album which then opened the post editor.

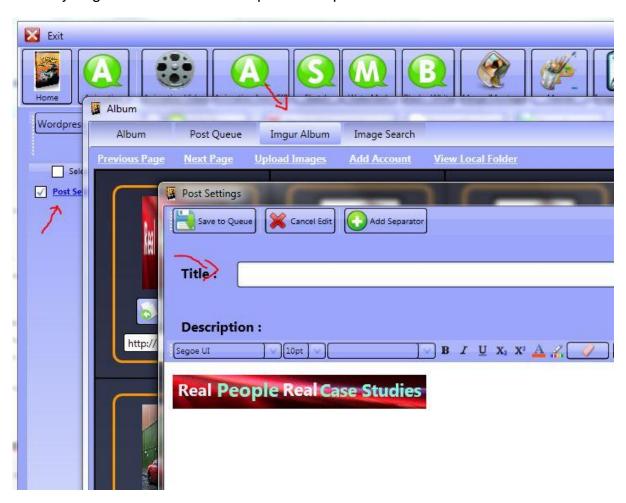

### Interlinking wordpress and social Sites

You will need to click the wordpress link which is near the post settings link as shown in the image below.

**Technical support:** <u>support@viralimagewizard.com</u> **Support forum:** <u>http://www.autobacklinkbomb.com/forum</u>

http://www.viralimagewizard.com

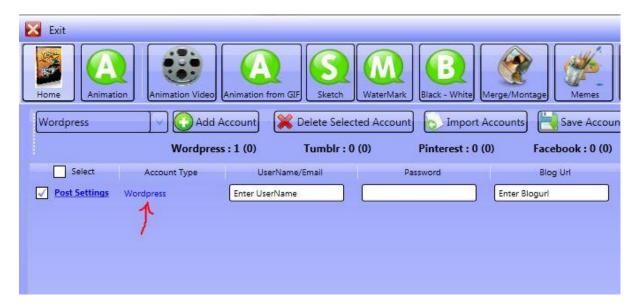

Once you click the wordpress button a new popup screen will appear where you can select the sites that the software will post to after it makes a post to your wordpress post. The software will post to wordpress then any linked sites creating backlinks and driving traffic.

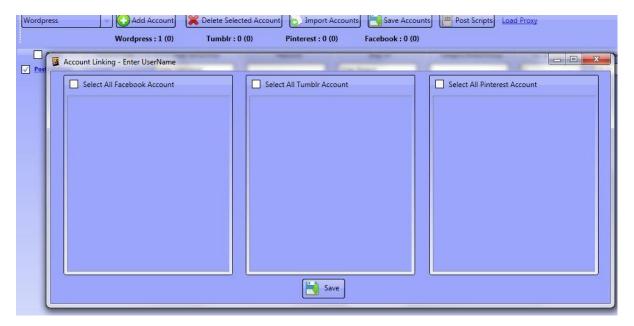

### Using the post editor (Not queue)

In the post script towards the top right you will see a button which opens the Post editor. You can click on the Post editor button which will load the What You See Is What You Get Editor. Towards the top you will see buttons which will allow you to add an image to post.

http://www.viralimagewizard.com

## Imgur Album

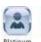

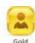

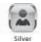

Here you can link an Imgur account with the software to store all your images online. If you don't have an account then you just go to <a href="www.imgur.com">www.imgur.com</a> to sign-up. It's free and a very convenient way to keep your image accessible from anywhere.

Once you connect an Imgur account by clicking on Add Account and enter your Imgur username & password, you can then access your Imgur album.

You can bulk upload to the Imgur account by clicking on Upload Images. And

Then hold down the shift key to select all the images you want to upload or just select them all by clicking the Ctrl + A key. After selecting the images to add to your Imgur button then click on Open. The software will then add them to your Imgur album online. Once they are uploaded to your Imgur album, you will be able to access them throughout the software in the various functions.

Each image has an Edit Title and Description icon that allows you to enter these details for all your upload images.